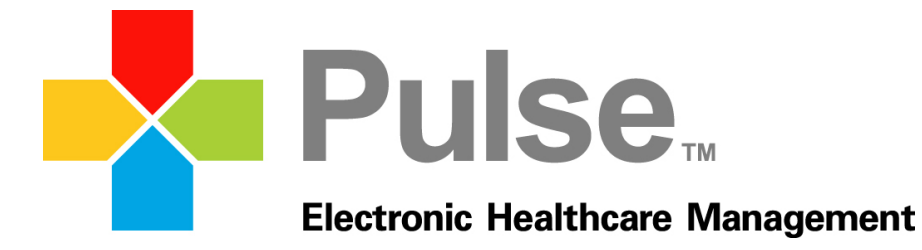

# Health Maintenance (EHR)

March 31, 2014

We care for your practice, as if it were our own.

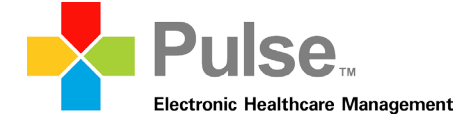

#### **About This Document**

The following document details the features and workflow of the *Health Maintenance* module available within the Pulse Complete EHR software. Functionality described within the document is intended for 4.2 or newer versions of the Pulse Complete EHR software.

The Pulse Complete EHR software is under constant development and reference materials undergo frequent revisions. The most recent versions of all Pulse reference materials are always available online at [http://pace.pulseinc.com/.](http://pace.pulseinc.com/)

#### **Acknowledgments**

Document Number: 01 Date: March 31, 2014

Pulse Systems Inc 3020 N. Cypress Suite 200 Wichita, KS 67226 1-800-444-0882 [www.pulseinc.com](http://www.pulseinc.com/)

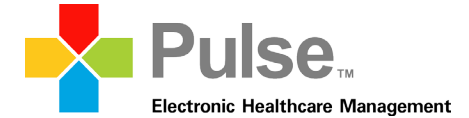

#### Table of Contents

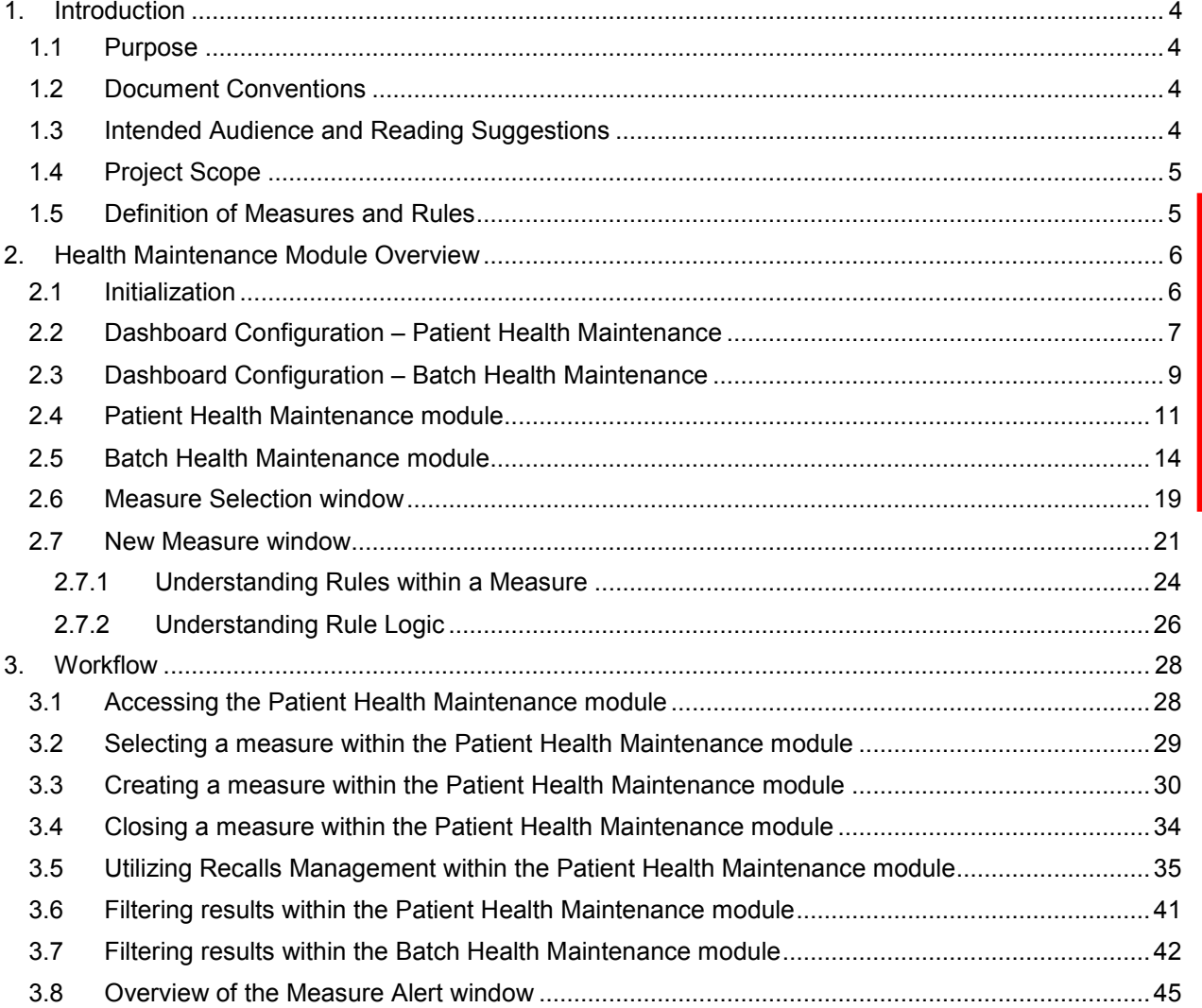

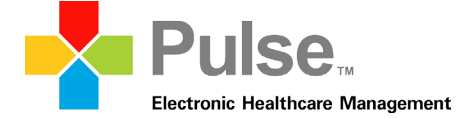

# <span id="page-3-0"></span>**1. Introduction**

*Health Maintenance* is a data-mining tool that can be utilized when sorting through data on one specific patient or sorting through data for all patients within a database. *Health Maintenance* gives users the ability to retrieve information from the system based on designated measures, allowing staff to provide top quality wellness and preventive services and disease management.

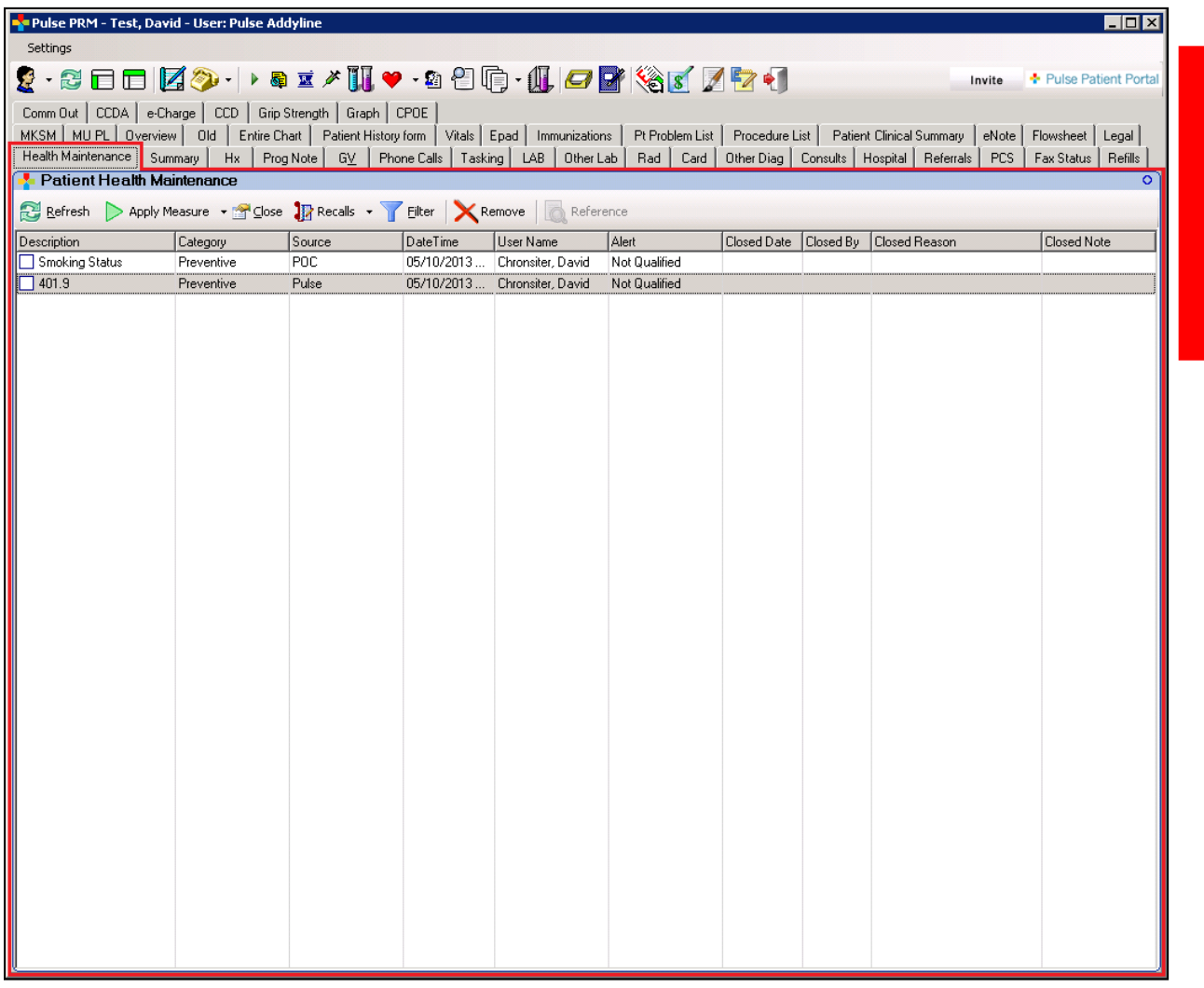

*The Health Maintenance module within the Patient Dashboard main window*

## <span id="page-3-1"></span>**1.1 Purpose**

Provide clients with comprehensive documentation for the overall functionality of the *Health Maintenance* module.

## <span id="page-3-2"></span>**1.2 Document Conventions**

This document is written in standard language and is intended to be easily understood by any person with basic computer knowledge.

## <span id="page-3-3"></span>**1.3 Intended Audience and Reading Suggestions**

Written primarily for the end-user, this document is applicable for review and discussion with all clinical support staff.

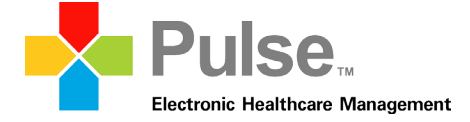

## <span id="page-4-0"></span>**1.4 Project Scope**

This document provides end-users with thorough element descriptions and detailed workflows of the *Health Maintenance* module.

## <span id="page-4-1"></span>**1.5 Definition of Measures and Rules**

**Measures –** A measure is a set of rules that are applied to patient data for data mining purposes **Rules –** A rule consists of smaller information units within a measure (e.g., age, gender, diagnosis, etc.)

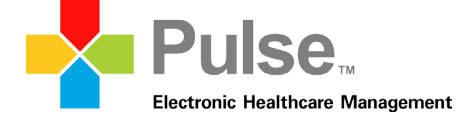

## <span id="page-5-0"></span>**2. Health Maintenance Module Overview**

## <span id="page-5-1"></span>**2.1 Initialization**

The *Patient Health Maintenance* module can be accessed as a plug-in within the Patient Dashboard. The *Batch Health Maintenance* module can be accessed as plug-in within the User Dashboard.

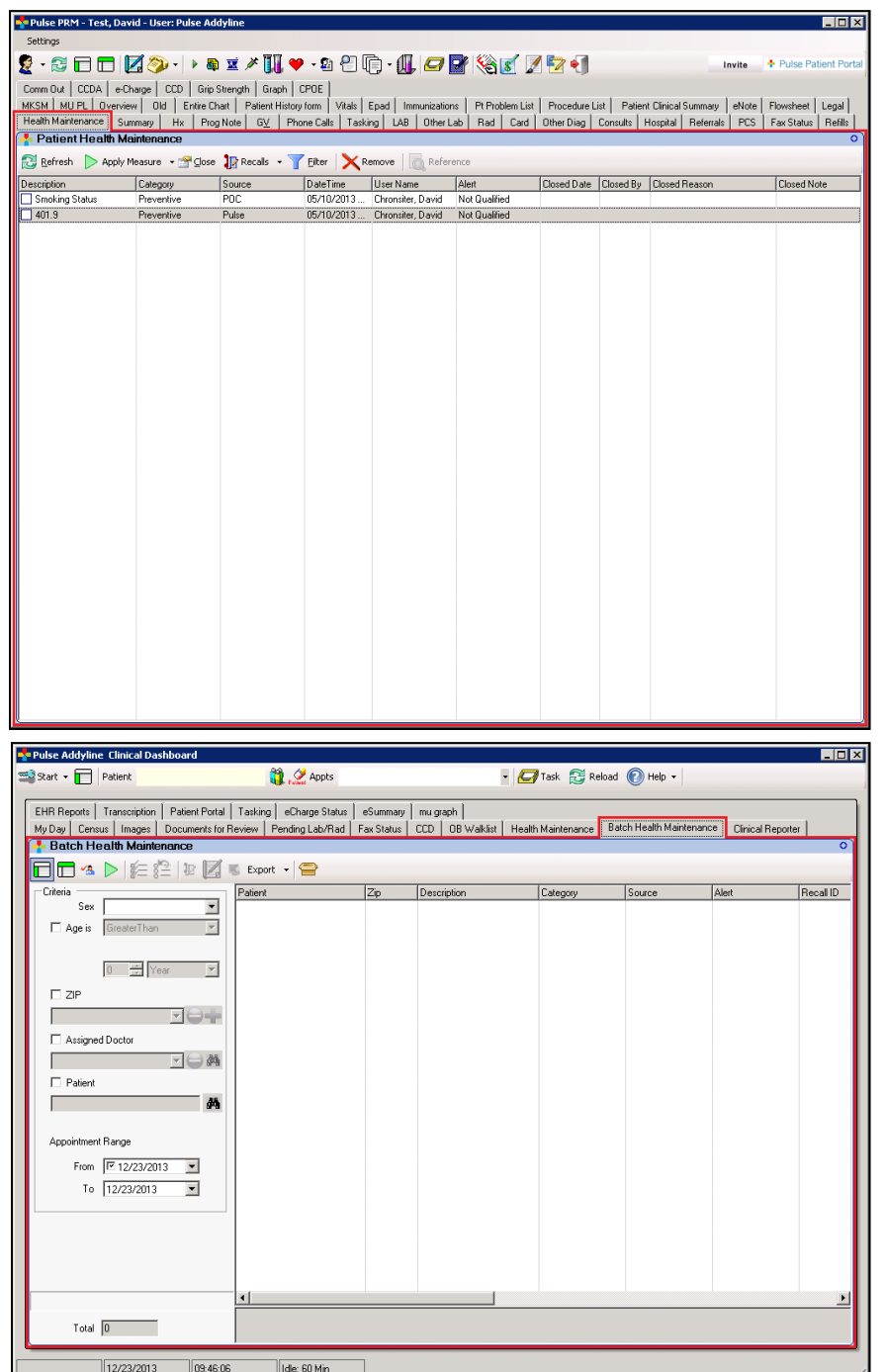

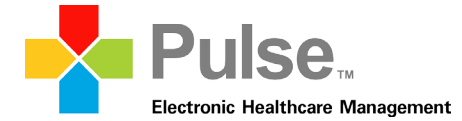

## <span id="page-6-0"></span>**2.2 Dashboard Configuration – Patient Health Maintenance**

Perform the following to configure a *Patient Health Maintenance* panel within the Patient Dashboard:

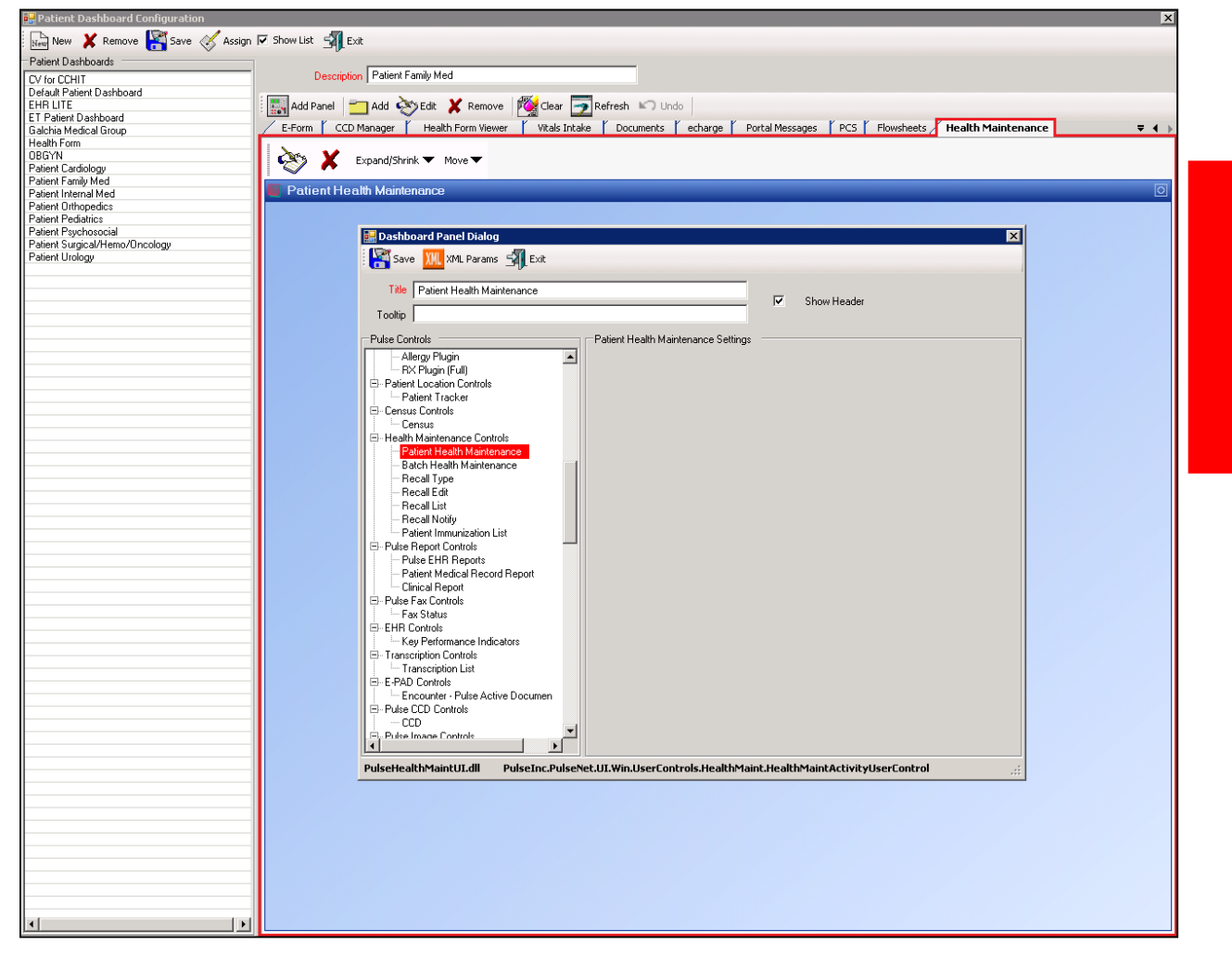

- 1. From the *Clinical Dashboard*, click **Patient Dashboards** from the *Administration* menu within the *Modules* panel.
- 2. The *Patient Dashboard Configuration* window displays. Select the appropriate dashboard from the *Patient Dashboards* section.
- 3. Click the **Add Dashboard Page** toolbar icon
- 4. The *Dashboard Page Dialog* window displays. Enter "Patient Health Maintenance" within the *Title* field and click **Save**.

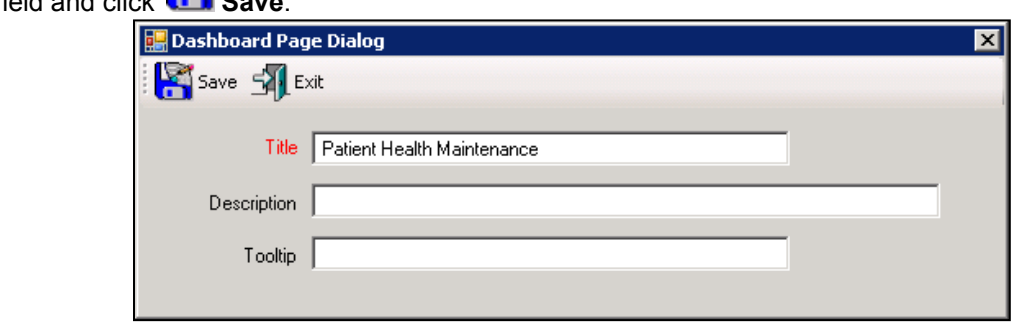

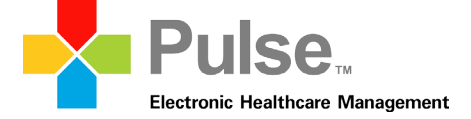

- 5. Within the *Patient Health Maintenance* page, click the **Add Dashboard Panel** toolbar icon.
- 6. The *Dashboard Panel Dialog* window displays
- 7. Under the *Pulse Controls* section of the window, locate and select *Health Maintenance Controls Patient Health Maintenance*.
- 8. With *Patient Health Maintenance* selected, enter the name of the panel (as it will display within the *Patient Dashboard*) within the *Title* field.
- 9. Currently, there are no configurable settings available for the *Patient Health Maintenance* module. Users simply add the *Patient Health Maintenance* panel to the *Patient Dashboard* through the *Dashboard Configuration*.
- 10. Once complete, click **Save** within the *Dashboard Panel Dialog* window.
- 11. Within the *Patient Dashboard Configuration* window, click **Save**.
- 12. The *Patient Health Maintenance* panel is now configured and available within the *Patient Dashboard*.

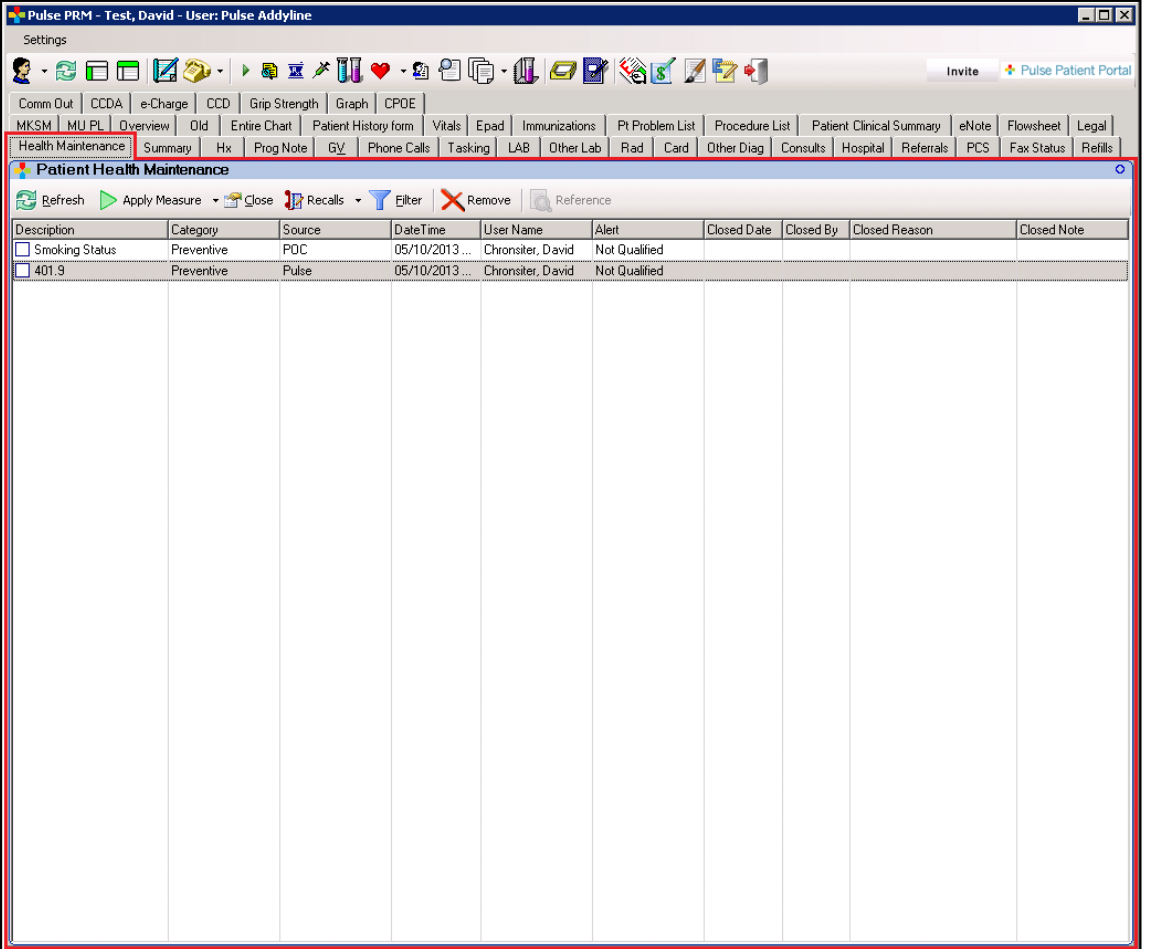

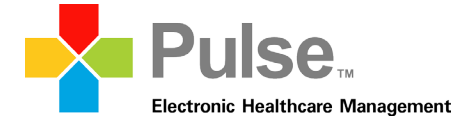

## <span id="page-8-0"></span>**2.3 Dashboard Configuration – Batch Health Maintenance**

Perform the following to configure a *Batch Health Maintenance* panel within the *User Dashboard*:

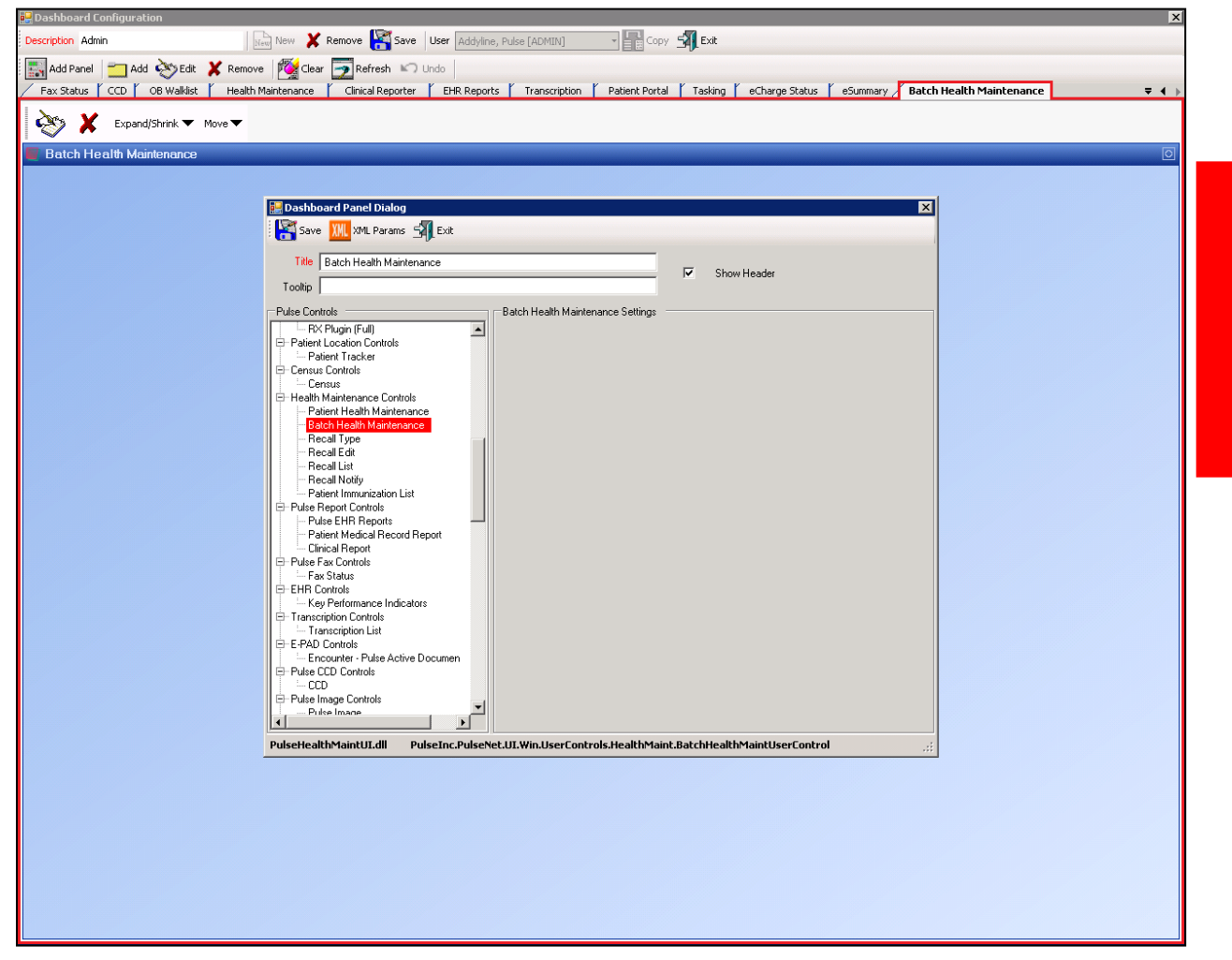

- 1. Within the *Clinical Dashboard*, click **My Dashboard** under the *Administration* menu.
- 2. From the *Dashboard Configuration* window, click the **Add Dashboard Page** icon.
- 3. On the *Dashboard Page Dialog* window, enter *Batch Health Maintenance* within the *Title* field and click **Save**.

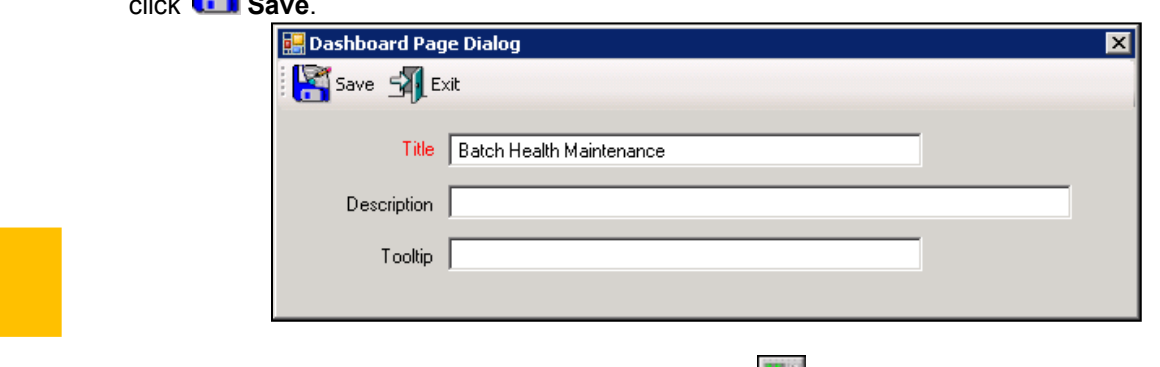

- 4. Within the *Batch Health Maintenance* page, click the **Add Panel** icon.
- 5. The *Dashboard Panel Dialog* window appears

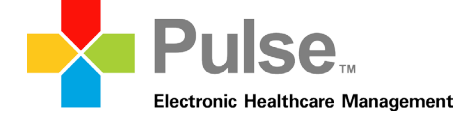

- 6. Under the *Pulse Controls* section of the window, select *Health Maintenance Controls Batch Health Maintenance*.
- 7. With *Batch Health Maintenance* selected, choose and enter the name of the panel (as it will display within the *User Dashboard*) within the *Title* field.
- 8. Currently, there are no configurable settings available for the *Batch Health Maintenance* module. Users simply add the *Batch Health Maintenance* module to the *User Dashboard* through the *Dashboard Configuration*.
- 9. Click **Save**
- 10. Within the *Dashboard Configuration*, click **Save**.
- 11. The *Batch Health Maintenance* module is now configured and available within the *User Dashboard*.

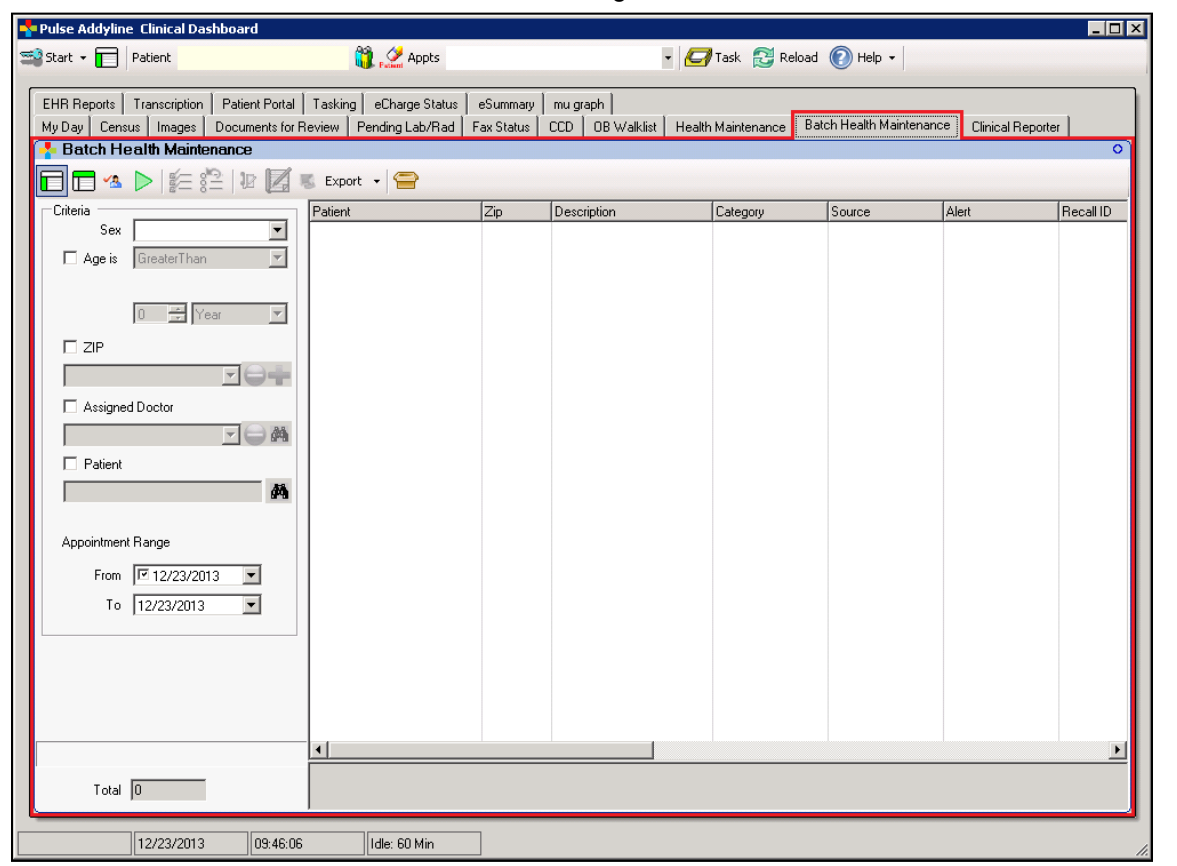

![](_page_10_Picture_0.jpeg)

## <span id="page-10-0"></span>**2.4 Patient Health Maintenance module**

*Patient Health Maintenance* is available as a panel within the *Patient Dashboard* and allows the user to run measures against the selected patient's medical information. Users have the ability to select and run defined measures and access referencing materials.

![](_page_10_Picture_108.jpeg)

#### *Patient Health Maintenance: Overview of icons, menus and fields*

![](_page_10_Picture_109.jpeg)

![](_page_11_Picture_1.jpeg)

![](_page_11_Picture_198.jpeg)

![](_page_12_Picture_0.jpeg)

![](_page_12_Picture_53.jpeg)

![](_page_13_Picture_1.jpeg)

## <span id="page-13-0"></span>**2.5 Batch Health Maintenance module**

*Batch Health Maintenance* is available as a panel within the *User Dashboard* that allows the user to run measures against the entire patient population. Users have the ability to select and run measures, allowing them to set recalls for a large group of patients.

#### **\*\*\*WARNING\*\*\* It is possible to run a significant amount of data in Batch Health Maintenance. The broader the search criteria specified, the longer the program takes to produce results.**

![](_page_13_Picture_108.jpeg)

#### *Batch Health Maintenance: Overview of icons, menus and fields*

![](_page_13_Picture_109.jpeg)

![](_page_14_Picture_0.jpeg)

![](_page_14_Picture_241.jpeg)

![](_page_15_Picture_1.jpeg)

![](_page_15_Picture_259.jpeg)

![](_page_16_Picture_0.jpeg)

![](_page_16_Picture_220.jpeg)

![](_page_17_Picture_1.jpeg)

![](_page_17_Picture_121.jpeg)

![](_page_18_Picture_0.jpeg)

## <span id="page-18-0"></span>**2.6 Measure Selection window**

Available from the toolbar sections of the *Patient Health Maintenance* and *Batch Health Maintenance*

modules, the *Apply Measure* icon allows the user to access the *Measure Selection* window. The *Measure Selection* window enables the user to view, create, and apply measures to patients. While the *Measure Selection* window within the *Patient Health Maintenance* module provides functionality similar to the *Measure Selection* window found in the *Batch Health Maintenance* module, the *Patient Health Maintenance* version allows the user to assign a measure to a specific patient and gives the user the ability to edit the parameters at the patient level.

![](_page_18_Picture_116.jpeg)

*The Measure selection window within the Patient Health Maintenance window*

#### *Measure Selection window: Overview of icons, menus and fields*

![](_page_18_Picture_117.jpeg)

![](_page_19_Picture_1.jpeg)

![](_page_19_Picture_156.jpeg)

![](_page_20_Picture_0.jpeg)

## <span id="page-20-0"></span>**2.7 New Measure window**

Accessible through the *New* icon within the *Measure Selection* window, the *New Measure* window has been specifically designed to create new measures for data mining.

![](_page_20_Picture_109.jpeg)

#### *New Measure window: Overview of icons, menus and fields*

![](_page_20_Picture_110.jpeg)

![](_page_21_Picture_1.jpeg)

![](_page_21_Picture_227.jpeg)

![](_page_22_Picture_0.jpeg)

![](_page_22_Picture_154.jpeg)

![](_page_23_Picture_1.jpeg)

### <span id="page-23-0"></span>*2.7.1 Understanding Rules within a Measure*

Rules are the heart of the measure. The user can add as many rules as needed to create a measure. Rules are in categories according to where the user wants to look for the data and can be appended to each other using AND/OR and can be reversed using NOT. Rules can also be grouped together using parenthesis to keep the order of logic clear and to keep the measure pulling the correct data.

- **Is Age**
	- $\circ$  User can use this to filter patient(s) by one age factor
	- $\circ$  Rule can be run for a variety of operators including equal, greater than and less than
	- o User can select any age
	- o User can select age by years or months
- **Is Age Range**
	- $\circ$  User can use this to filter patient(s) by an age range factor
	- o User can select any age
	- o User can select age by years or months
- **Is CPT** (PulsePro Billing Data)
	- o Use the lookup to find and search CPT codes
	- $\circ$  User can set an age or age range OR the user can set a time range
	- $\circ$  User can set a frequency or number of times a CPT code has been billed by entering a number in the quantity field
- **Is ICD** (PulsePro Billing Data)
	- o User can use this to find and search for ICD codes
	- o User can set an age or age range OR the user can set a time range
	- $\circ$  User can set a frequency or number of times an ICD code has been billed by entering a number in the quantity field
- **Is MedcinID** (PulseEHR Clinical Chart Data)
	- o User can use the lookup to find a specific MedcinID
	- $\circ$  User can set an age or age range OR the user can set a time range  $\circ$  User can set a frequency of how often the findings occur by entering
	- User can set a frequency of how often the findings occur by entering a number in the quantity field
- **Is MedcinNode** (PulseEHR Clinical Chart Data)
	- $\circ$  User can use the lookup to find a specific MedcinID and ALL FINDINGS THAT ARE A PART OF a MedcinID
	- $\circ$  User can set an age or age range OR the user can set a time range
	- $\circ$  User can set a frequency of how the findings occur by entering a number in the quantity field.
- **Is Order Result** Allows for the filtering of patients by specific Order Result. Users can doubleclick the *Is Order Result* rule and configure the rule by specific order, result, age range, value, and quantity.
- **Is Race** Allows for the filtering of patients by race. Users can double-click the *Is Race* rule to select the desired race from a list of available options. Options within the *Is Race* rule are configurable through the Master Codes table within PulsePro under the Race Code Type.
- **Is Ethnicity** Allows for the filtering of patients by ethnicity. Users can double-click the Is Ethnicity rule to select the desired ethnicity from available options. Options within the *Is Ethnicity*  rule are configurable through the Master Codes table within PulsePro under the Ethnicity Code Type.
- **Is Language** Allows for the filtering of patient by language. Users can double-click the *Is Language* rule to select the desired language from available option. Options within the *Is Language* rule are configurable through the Master Codes table within PulsePro under the Language Code Type.
- **Is Female** is a direct identifier with no additional options to set
- **Is Male** is a direct identifier with no additional options to set
- **Is Current Medication** Allows for the filtering of patients by their current medications. When selected, users can search and select the current medications by specific drug name through a dedicated pop-up window.

![](_page_24_Picture_1.jpeg)

- **Is Medication Allergy** Allows for the filtering of patients by medication allergies. When selected, users can search and select medication allergies by specific drug name through a dedicated pop-up window.
- **Is Notify By**  Allows for the filtering of patients by specified communication preference (as configured through the *Demographics* tab of the *Register Patient* module.) When selected, users can select the desired communication preference through a dedicated pop-up window.
- **Is Problem List** Allows for the filtering of patients by ICD-9 codes assigned to problem lists. When selected, users can search and select the desired ICD-9 codes through a dedicated pop-up window.
	- **NOTE:** The "Is Problem List" rule will not retrieve ICD-9 code data from imported charges.
- **Is Zip Code**  Allows for the filtering of patients by zip code. When selected, users can specify the desired zip code through a dedicated pop-up window.
- **Is Payer Source** user can add a payer source (self-pay, worker's compensation, Medicare, Medicaid, etc.)
- **Is Recall** Allows users to incorporate recall types with time periods (via Day, Week, Month, or Year increments) to a *Health Maintenance* measure. For example, a user could build a measure to incorporate anyone with an open recall within the next week.
- **Is Appointment Type**  Allows for the filtering of patients by appointment type. When selected, users can specify the appointment procedure and date range for the rule through a dedicated pop-up window.
- **Is Assigned Doctor**  Allows for the filtering of patients by assigned doctor. When selected, users can specify the assigned doctor for the rule through a dedicated pop-up window.
- **Is Account Type** Allows for the filtering of patients by account type. When selected, users can specify the account type for the rule through a dedicated pop-up window.
- **Is Referring Physician** Allows for the filtering of patients by referring physician. When selected, users can specify the referring physician for the rule through a dedicated pop-up window.
- **Is Expired –** Allows for the filtering of patients by deceased status.

![](_page_25_Picture_1.jpeg)

#### <span id="page-25-0"></span>*2.7.2 Understanding Rule Logic*

The usage of parenthesis is very important to the functioning of the measure. Use of parenthesis keeps the logical groupings together. If there is no parenthesis in the Rules list, then the rules will be applied by SQL in the default order of operations.

The SQL default order of operations is:

- NOT
- AND
- OR

Let's review some examples:

**Example 1** – Woman over 40 Note: In this instance, parenthesis is not required. However, it is always best to use them to clarify the type of data the user is trying to locate.

![](_page_25_Picture_91.jpeg)

**Example 2** – Add to example #1 the following – women between 30 and 40 who have had a CPT PAP in the last year.

**NOTE:** It is especially important to use parenthesis when OR is involved.

![](_page_26_Picture_0.jpeg)

![](_page_26_Picture_37.jpeg)

**Example 3** – Change example #2 to women between 30 and 40 who have NOT had CPT PAP in the last year.

![](_page_26_Picture_38.jpeg)

![](_page_27_Picture_1.jpeg)

# <span id="page-27-0"></span>**3. Workflow**

## <span id="page-27-1"></span>**3.1 Accessing the Patient Health Maintenance module**

Perform the following to access and utilize the *Patient Health Maintenance* module:

![](_page_27_Picture_5.jpeg)

![](_page_28_Picture_0.jpeg)

## <span id="page-28-0"></span>**3.2 Selecting a measure within the Patient Health Maintenance module**

Perform the following to select a measure within the *Patient Health Maintenance* module:

![](_page_28_Picture_4.jpeg)

![](_page_28_Figure_5.jpeg)

![](_page_29_Picture_1.jpeg)

## <span id="page-29-0"></span>**3.3 Creating a measure within the Patient Health Maintenance module**

Perform the following to select a measure within the *Patient Health Maintenance* module:

![](_page_29_Picture_4.jpeg)

![](_page_30_Picture_0.jpeg)

![](_page_30_Picture_203.jpeg)

![](_page_30_Figure_3.jpeg)

item.

![](_page_31_Picture_1.jpeg)

![](_page_31_Picture_242.jpeg)

- g. Within the *Relate to Appoint Type/Proc* field, click the  $\boxed{\mathbf{r}}$ icon to the desired item.
- h. If desired, click the lessilicon create a new selection under

the *Release to Appoint Type/Proc* field.

- I. The *Pulse Search Form* window displays
- II. From the provided fields, enter the desired criteria and click **Find**
- III. Select the desired item from the result list and click **Select**
- i. If applicable, enter the number of days before warning is generated for an appointment within the *Warn within Days of Schedule Appointment* field.
- j. If applicable, enter the number of months before the item is recalled within the *Recall after* field.
- k. If applicable, enter the number of notifications generated within the # of notifications field.
	- **NOTE:** Users can check the *Urgent* box to label the notifications as urgent
- l. If applicable, enter the length of the recall period (in days) within the *Recall Period* field.
- m.Click **Save** to add the item to the *Recall Type* selection list.

![](_page_32_Picture_0.jpeg)

![](_page_32_Picture_244.jpeg)

**NOTE:** The aforementioned procedure can be used to create a measure within the *Batch Health Maintenance* module.

- 9. If applicable, attach an external document within the *Reference* field. Users can enter a website address within the *Reference* field or click the **M Search** icon to attach document to the measure.
- 10. Enter the name of the staff member responsible for the measure within the *Source* field
- 11. Enter the text used to match the patient to the measure within the *Qualified Text* field.
- 12. If applicable, enter the text not used to match to the measure within the *Note Qualified Text* field.
- 13. If applicable, check the *Auto Run* box specify if a pop-up warning appears whenever a patient matching the specified measure criteria is accessed through the Patient Dashboard.
- 14. Under the *Available Rules* section, select the rules for the measure. Refer to sections [2.7.1](#page-23-0)  [Understanding Rules](#page-23-0)  [within a Measure](#page-23-0) and [2.7.2 Understanding](#page-25-0)  [Rule Logic](#page-25-0) for more information on configuring rules for a measure.
- 15. Once complete, click

the **Add** icon to add the new measure to the *Measure List*.

![](_page_33_Picture_1.jpeg)

## <span id="page-33-0"></span>**3.4 Closing a measure within the Patient Health Maintenance module**

Perform the following to select a measure within the *Patient Health Maintenance* module:

![](_page_33_Picture_4.jpeg)

*Override Date* and *Override UserNo*  columns within the result list section of the *Patient Health Maintenance* module will be updated appropriately.

![](_page_34_Picture_0.jpeg)

## <span id="page-34-0"></span>**3.5 Utilizing Recalls Management within the Patient Health Maintenance module**

Perform the following to utilize the recalls function within the *Patient Health Maintenance* module:

![](_page_34_Picture_4.jpeg)

![](_page_35_Figure_1.jpeg)

![](_page_35_Picture_268.jpeg)

#### **Creating a new recall**

- 1. Click the  $\mathbf{\mathbf{\mathcal{F}}}$  **Recalls** toolbar icon and select *New Recall*
- 2. The *New Measure* window displays
- 3. The *Patient Number* field is prefilled with the selected patient.
- 4. From the *Recall Type* field, select the applicable measure.
- 5. If needed, users can select *M-Mail*, *E-Email,* or *P-Phone* as the preferred notification method within the *Notify By* field.
	- **NOTE:** *M-Mail* or *E-Mail* must be selected to utilize selections within the *Recall Form* field
- 6. Within the *Recall Form* field, select the letter used to communicate the recall.
- 7. If needed, specify the number of notifications to distribute within the *# of Notifications* field.
- 8. If needed, specify a warning alert within the *Warn within Days of Schedule appointment* field.
- 9. The *RDSO* field is prefilled for the user. If applicable, click 喝 within the RDSO to revised the recall facility.
- 10. If needed, click  $\mathscr{S}$ **Search** within the *Provider* field to attach a provider.
- 11. If needed, click  $\mathscr{A}$ **Search** within the *Procedure* field to attach a procedure.

![](_page_36_Picture_0.jpeg)

![](_page_36_Picture_249.jpeg)

- f needed, select a eason for the recall measure within the ield.
- f applicable, click  $\mathscr S$ to attach a *Primary Diagnosis*
- f needed, enter a ree-text message within the *Note* field.
- Once complete, click **Save**.
- A pop-up message confirms the recall ecord saved successfully.

#### **Example Recalls List window**

- 1. User can view created recall items within the *Recall List* window
- 2. To access the *Recall List*, click the
	- **Recalls** toolbar icon and select *Recalls List*
- 3. The *Recalls List*  displays. Through his window, users can view all created ecall items for the patient.
- f needed, users can enter search criteria rom the fields provided within the window and click **Filter** to display
	- specific result items
- 5. From the toolbar section of the *Recalls List* window, users can check multiple items from the result section of the window

and click  $\overline{\bigcup}$  **Notify** to generate a batch notification.

![](_page_37_Picture_1.jpeg)

![](_page_37_Picture_241.jpeg)

- 6. To close a recall, select an item from the result section and click the **Close** toolbar icon.
- 7. The *Close Selected Recalls* window displays
- 8. From the *Close Reason* field, select the reason for closing the recall.
- 9. If applicable, enter a free-text message within the *Note* field.
- 10. Click **OK**
- 11. If needed, click the **Print List icon**

to print a list of items within the *Recalls List*

- 12. If needed, click the **Print Label** icon to print a label for a selected recall item
- 13. From the result list, users can right-click on an item to access the right-click menu. Refer to the following for an overview of each available option:
- a. **Remove Recall**  Enables the user to remove the selected item from the *Recall List*
- b. **Close Recall** Enables the user to close the selected recall item
- c. **Edit Recall** Enables the user to edit the selected recall item
- d. **Edit Open Notification Request** – Enables the user to edit the notification request for the recall item

![](_page_38_Picture_0.jpeg)

![](_page_38_Picture_228.jpeg)

- e. **H** Notify Enables the user to
	- send a notification for the selected recall item
- f. **Patient Info** Enables the user to view the *Patient Information Summary* window for the selected recall item
- 14. The bottom portion of the *Recall List* window displays the open close notification status for recall items
- 15. If needed, users can right-click on an item within the bottom portion of the *Recall List* window to access the right-click menu. Refer to the following for an overview of each available option:
- a. **Add Notification Request –** If there is an open notification request, the user will get a pop-up message regarding the open notification. Click **No** to keep the notification open and leave the item unchanged. Click **Yes** to close the notification. In the *Close Notification*  window, select the reason in the *Close Reason* text box and click **OK**. In the *Add New Notification* window, select the reason in the *Close Reason* text box and click **OK**.

![](_page_39_Picture_0.jpeg)

![](_page_39_Picture_1.jpeg)

![](_page_39_Picture_120.jpeg)

b. **Edit Notification Request –** Enables the user to change the notification method for the item. c. **Close** 

**Notification Request** – Enables the user to close the selected notification item.

- d. **Notify**  Enables the user to generate a notification for the selected item.
- e. **View Letter**  Enables the user to view the notification letter for the selected item (available for *M – Mail* or *E – Email Methods only*.)

![](_page_40_Picture_0.jpeg)

## <span id="page-40-0"></span>**3.6 Filtering results within the Patient Health Maintenance module**

Perform the following to filter results within the *Patient Health Maintenance* module:

![](_page_40_Picture_4.jpeg)

![](_page_41_Picture_1.jpeg)

## <span id="page-41-0"></span>**3.7 Filtering results within the Batch Health Maintenance module**

Perform the following to filter results within the *Batch Health Maintenance* module:

![](_page_41_Picture_4.jpeg)

e. To search by specific patient, check the box under the *Patient* field and click the corresponding  $\blacksquare$ **Search** icon to locate and select the desired patient.

![](_page_42_Picture_0.jpeg)

![](_page_42_Picture_250.jpeg)

- To search by specific date range, select the desired dates under the *From* and *To* fields.
- To view a count of the patients matching the specified filter criterion, click **Count**.
- Once the filter criterion is specified, click **Apply**.
- 5. The *Measure List*  window displays
- 6. Choose a measure to apply to the specified filter criterion from the displayed list and
	- click **Select**.
- 7. The results for the specified filter criteria displays within the results list section of the *Batch Health Maintenance* module.
- If applicable, use  $\mathbb{R}$ *Check All* or **E** *Uncheck All* to select or deselect all items within the results section.
- If applicable, click  $\Psi$ **Recalls** send the selected measure items to recall.
- To schedule an appointment for a patient attached to a displayed result, select the desired patient under the result list section and

## click **Schedule Appointment**.

11. To access the Patient EHR for a patient attached to a displayed result, select the desired patient under the result list section and click **Patient EHR**.

![](_page_43_Picture_1.jpeg)

![](_page_43_Picture_108.jpeg)

12. If applicable, click **Export** and select the configured public health reporting agency option to transmit an ADT A04 (Admit) message for each selected patient result with an appointment for the current date and a corresponding status of checked in.

> **NOTE:** If the selected patient result has an appointment for the current date with a corresponding status of checked out, an ADT A03 (Discharge) message is sent to the configured public health reporting agency.

![](_page_44_Picture_0.jpeg)

## <span id="page-44-0"></span>**3.8 Overview of the Measure Alert window**

Refer to the following for an overview of the *Measure Alert* window:

![](_page_44_Picture_250.jpeg)

**NOTE:** If applicable, users can disable the display of the *Measure Alert* window by configuring the *Health Maintenance – Suppress Measure Alerts* security permission to *Granted*.

6. A history of close reasons applied to the patient can be viewed under the *Health Maintenance* module within the *Patient Dashboard*.